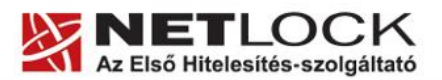

www.netlock.hu

 $1(10)$ 

# Tanúsítvány és hozzá tartozó kulcsok telepítése szoftveresen tárolt tanúsítványok esetén

Windows XP, Vista és Windows 7 rendszeren, PFX fájlban található tanúsítvány és kulcsok esetében

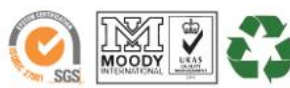

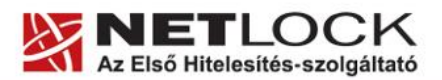

www.netlock.hu

 $2(10)$ 

## <span id="page-1-0"></span>**1. Tartalomjegyzék**

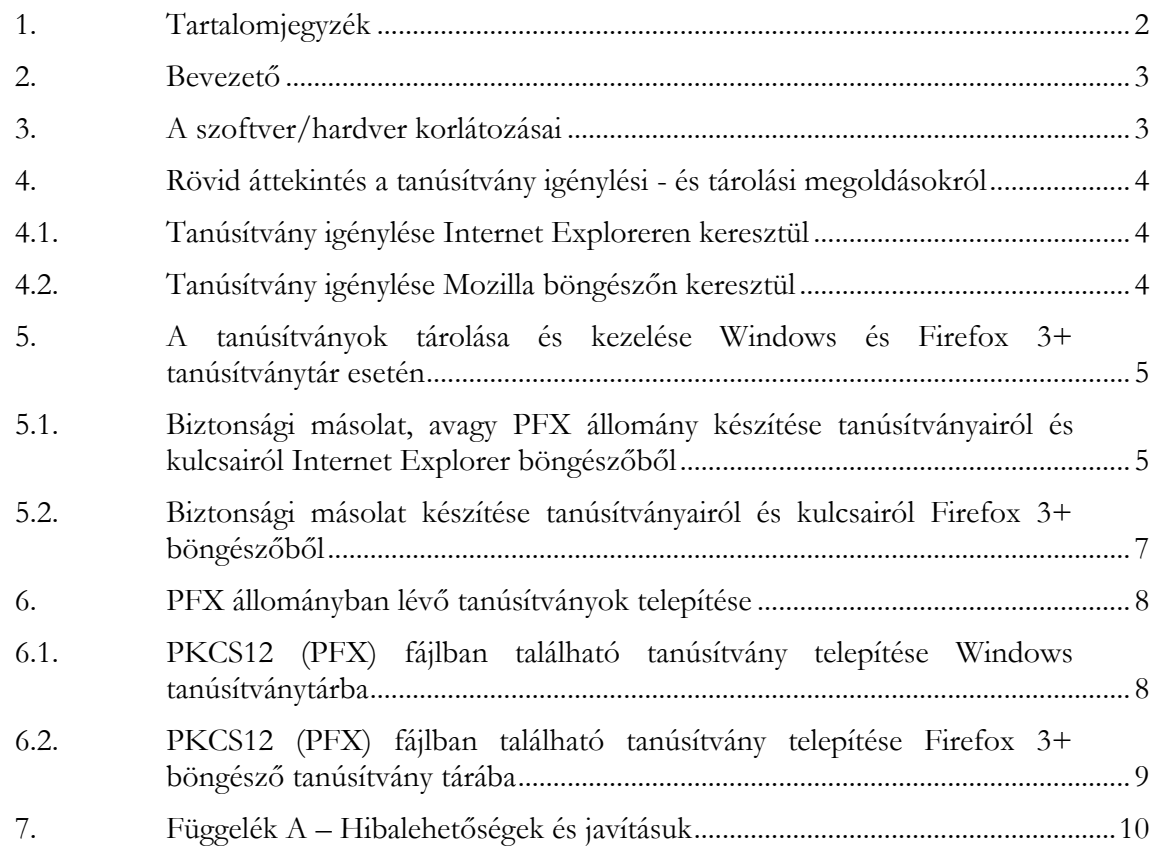

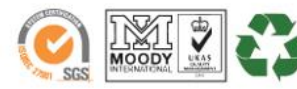

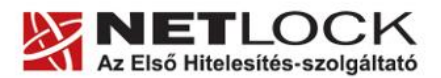

www.netlock.hu

Elektronikus aláírás | Időbélyegzés | e-Számlázás | e-Archiválás | PKI tanácsadás és rendszerintegráció

### <span id="page-2-0"></span>**2. Bevezető**

Ennek a tájékoztatónak az a célja, hogy az elektronikus aláíráshoz és titkosításhoz szükséges tanúsítványok telepítése és használata minél zökkenő mentesebben történjen meg. Kérjük, olvassa el figyelmesen, és kövesse a leírtakat.

Amennyiben bármilyen kérdése van vagy problémája támad, Ügyfélszolgálatunk az (40) 22-55-22 telefonszámon, az [info@netlock.hu](mailto:info@netlock.hu) e-mail címen vagy személyesen a 1101 Budapest, Expo tér 5-7. szám alatt munkanapokon 9 és 17 óra között készséggel áll rendelkezésére.

## <span id="page-2-1"></span>**3. A szoftver/hardver korlátozásai**

A szoftveresen tárolt tanúsítványok használatához ajánlott minimum operációs rendszer követelmény:

**Windows XP SP3 Windows Vista SP1 Windows 7**

A leggyakrabban használt böngészők esetében:

Internet Explorer 7

Firefox 3+

Kérjük, hogy mindig a legfrissebb böngésző verziót használja, annak frissítését a tanúsítvány igénylés megkezdése előtt végezze el!

Figyelem!

A Windows 98 SE, Windows ME, Windows NT és Windows 2000 rendszerek Microsoft támogatása megszűnt ezért azok nem támogatottak.

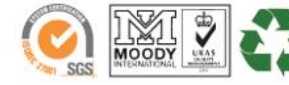

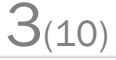

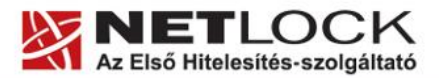

www.netlock.hu

## <span id="page-3-0"></span>**4. Rövid áttekintés a tanúsítvány igénylési - és tárolási megoldásokról**

A tanúsítványok létrehozása és tárolása többféleképpen történhet. Ezek különbségeiről olvashat a következőkben, amely hasznos lehet a beállításhoz. Természetesen a beállítás elvégezhető ezen rövid áttekintés elolvasása nélkül, de amennyiben új digitális aláírás használó, javasoljuk elolvasni.

## <span id="page-3-1"></span>**4.1. Tanúsítvány igénylése Internet Exploreren keresztül**

A Windows operációs rendszer biztosít egy központi tanúsítvány tárat, amelyet az alkalmazások, amelyeket erre felkészítettek, elérhetnek. Ehhez a tárhoz fér hozzá a teljesség igénye nélkül a Microsoft Internet Explorer, az Outlook és Outlook Express programok, illetve a digitális aláírásra képes Office alkalmazások is.

Amikor Internet Explorer böngészővel hoz létre weboldalunkon egy kérelmet, akkor a privát kulcs a Windows operációs rendszer tanúsítványtárában jön létre, ott tárolódik, és a később kiadott tanúsítványt az Internet Explorer böngészővel, az ügyfélmenü importálás pontját választva helyezi be véglegesen a tárolóba, ez után lesz az használható.

Ekkor készíthet róla biztonsági mentést, mely a szabványos PKCS#12 (vagy másik nevén PFX) fájlformátumban jön létre.

**Fontos!** A tanúsítványkérelem beadása (kulcsgenerálás) és az kiadott tanúsítvány importálása közötti időszakban **ne telepítse újra operációs rendszerét, se böngészőjét**, mivel ezzel helyreállíthatatlanul törli a tanúsítványához tartozó privát kulcsot is, e nélkül pedig az használhatatlan lesz.

## <span id="page-3-2"></span>**4.2. Tanúsítvány igénylése Mozilla böngészőn keresztül**

A Mozilla böngészők, levelezők a több operációs rendszeren használhatóság érdekében a tanúsítványokat egy-egy saját védett tárolóban tárolják, melyhez csak az adott, illetve az ezt megfelelően kezelni tudó alkalmazás fér hozzá, az operációs rendszer irányából nem látszik.

Amikor Mozilla böngészővel hoz létre weboldalunkon egy kérelmet, akkor a privát kulcs a böngésző saját tárában jön létre, ott tárolódik, és a később kiadott tanúsítványt a Mozilla böngészővel az ügyfélmenü importálás pontját választva helyezi be véglegesen a tárolóba, ez után lesz az használható.

Ekkor készíthet róla biztonsági mentést, mely a szabványos PKCS#12 (vagy másik nevén PFX) fájlformátumban jön létre.

Fontos megjegyezni, hogy a böngésző is védi ezt a kulcsot (Mesterjelszó), amit első alkalommal Ön állít be, amennyiben ezt a jelszót elfelejti, nincs lehetőség a későbbiekben sem a tanúsítvány használatára, ezért a böngésző védelmi jelszavát biztonságosan tárolja.

Mivel minden egyes Mozilla termék, külön tanúsítványtárral rendelkezik, ha másik Mozilla termékből kívánja használni tanúsítványát, vagy a Windows tanúsítvány tárába is telepíteni kívánja (javasolt) azt, arról itt mentést kell készítenie, és oda is telepítenie kell azt.

**Fontos!** A tanúsítványkérelem beadása (kulcsgenerálás) és az elkészült tanúsítvány importálása közötti időszakban, **ne telepítse újra operációs rendszerét, se böngészőjét**, mivel ezzel helyreállíthatatlanul törli a tanúsítványához tartozó privát kulcsot is; e nélkül pedig az használhatatlan lesz.

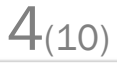

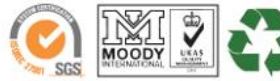

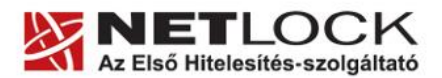

www.netlock.hu

### <span id="page-4-0"></span>**5. A tanúsítványok tárolása és kezelése Windows és Firefox 3+ tanúsítványtár esetén**

Az Ön által igényelt szoftveresen tárolt aláírói tanúsítványának kulcsai vagy a Windows tanúsítvány tárában vagy annak a böngészőnek a tanúsítvány tárában vannak, melyben a tanúsítványt igényelte, majd letöltötte.

Annak érdekében, hogy tanúsítványáról biztonsági másolatot tudjon készíteni, illetve egy másik számítógépre, vagy böngészőbe tudja telepíteni, szükséges a tanúsítványról és a hozzá tartozó kulcsokról mentést készítenie.

Aszerint, hogy tanúsítványát mely böngésző tanúsítvány tárában tárolja, ezek a lépések eltérőek lehetnek.

Útmutatónk a két leggyakrabban használt böngészőt mutatja be.

Amennyiben ettől eltérő böngészőt használ, kérjük, keresse az arra vonatkozó leírásunkat!

<span id="page-4-1"></span>**5.1. Biztonsági másolat, avagy PFX állomány készítése tanúsítványairól és kulcsairól Internet Explorer böngészőből**

Ha tanúsítványa fokozott biztonságú és NEM kriptográfiai eszközön kapta meg, akkor érdemes a tanúsítványáról PKCS#12 (\*.p12) állományban biztonsági másolatot készíteni, hiszen a számítógép sérülése, illetve újratelepítése után csak ebből tudja a tanúsítványt visszaállítani. Továbbá így lehetősége nyílik azt más számítógépre, vagy böngészőbe telepíteni.

- 1. A kulcs és tanúsítvány exportálásához indítson Internet Explorer böngészőt.
- 2. Navigáljon el a tanúsítványok menüponthoz. (Eszközök > Internet beállítások > Tartalom fül > Tanúsítványok gomb) (Tools > Internet Settings > Content fül > Certificates gomb)
- 3. Válassza ki a Saját (Personal) lapon a tanúsítványok közül az exportálandót, majd nyomja meg az Export gombot.
- 4. A megjelenő tanúsítvány exportáló varázsló üdvözlő képernyőjén nyomja meg a Tovább (Next) gombot.
- 5. A következő ablakban válassza a privát kulcs exportálását is (Yes, export the private...), majd kattintson a Tovább (Next) gombra.

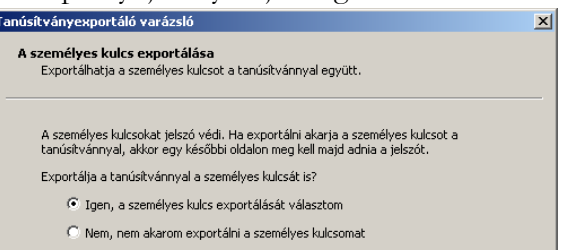

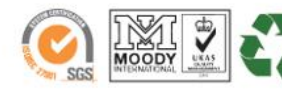

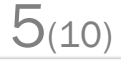

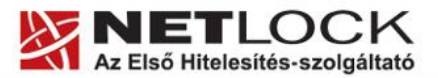

www.netlock.hu

 $6(10)$ 

Elektronikus aláírás | Időbélyegzés | e-Számlázás | e-Archiválás | PKI tanácsadás és rendszerintegráció

6. A következő ablakban a második rádiógombhoz tartozó szekció érhető csak el. Itt állítson be Erős titkosítást (Enable strong protection). Ha szüksége van arra, hogy a tanúsítvánnyal együtt a hozzá tartozó gyökértanúsítványt is exportálja, akkor jelölje ki a Minden tanúsítvány exportálása opciót (Include all certificates...) is. Ha a privát kulcsot törölni akarja az exportálás után erről a gépről, akkor jelölje be a privát kulcs törlése (Delete the Private...) opciót is.

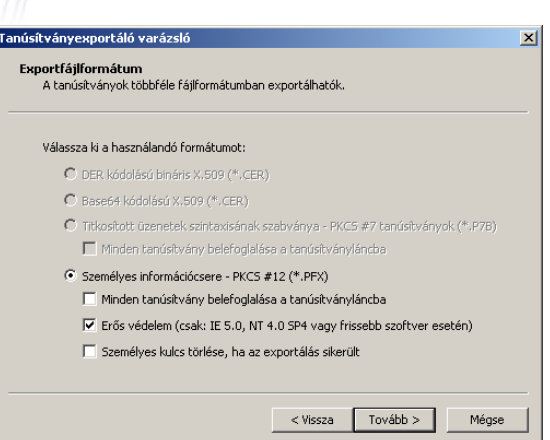

- 7. A következő ablakban adja meg kétszer azt a
	- jelszót, amelyet szeretne a fájlnak adni. Ez jegyezze meg jól, mert ennek ismeretében tudja telepíteni másik gépen tanúsítványát.
- 8. A következő ablakban kiválaszthatjuk a fájlnevet, és a helyet, ahol a fájlt létre szeretnénk hozni.
- 9. Miután ezt beállította, már csak a Tovább (Next) és végül a Befejezés (Finish) gombot kell megnyomnia, valamint a megnyitott ablakokat OK gombbal bezárnia.

A tanúsítvány exportálása ezzel megtörtént.

Ezt az állományt érdemes biztonságos helyen elzárni valamilyen adathordozón.

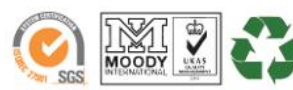

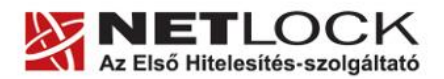

www.netlock.hu

<span id="page-6-0"></span>**5.2. Biztonsági másolat készítése tanúsítványairól és kulcsairól Firefox 3+ böngészőből**

Ha tanúsítványa fokozott biztonságú és NEM kriptográfiai eszközön kapta meg, akkor érdemes a tanúsítványáról PKCS#12 (\*.pfx) állományban biztonsági másolatot készíteni, hiszen a számítógép sérülése, illetve újratelepítése után csak ebből tudja a tanúsítványt visszaállítani.

Továbbá így lehetősége nyílik azt más számítógépre, vagy böngészőbe telepíteni.

- 1. Indítsa el a Firefox böngészőt
- 2. Navigáljon el a Tanúsítványok menüpontig. Eszközök > Beállítások > Haladó > Titkosítás fül > Tanúsítványkezelő gomb (Tools > Options > Advanced > Encryption fül > Manage certificates gomb).
- 3. A megjelenő ablakban a Saját tanúsítványok (Your certificates) fülön nyomja meg a Mentés (Save) gombot.
- 4. A Tallózó ablakban ki tudja választani, a megfelelő könyvtárat, ahova menteni szeretné a tanúsítványt, valamint itt adhat neki egy tetszőleges nevet.
- 5. A következő ablakban gépeljük be a jelszót, amit szeretnénk a fájlnak adni.
- 6. Az OK gomb megnyomása után a tanúsítvány mentésre kerül a privát kulccsal együtt.

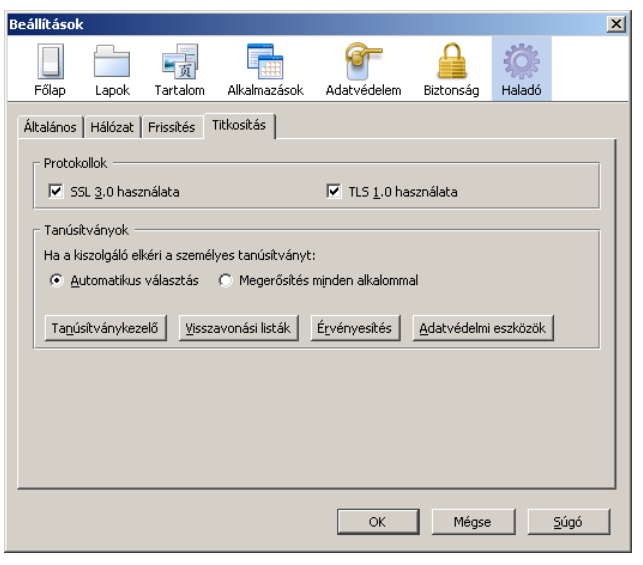

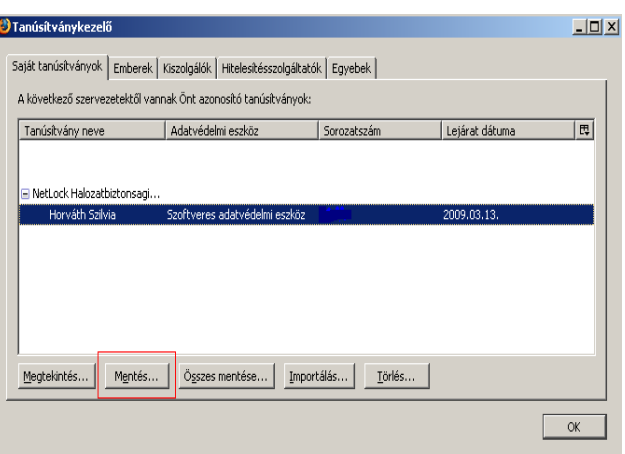

 $7(10)$ 

Ezt az állományt érdemes biztonságos helyen elzárni valamilyen adathordozón.

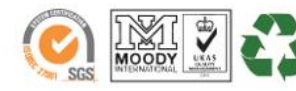

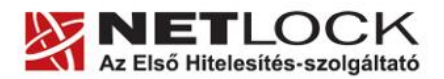

www.netlock.hu

## <span id="page-7-0"></span>**6. PFX állományban lévő tanúsítványok telepítése**

Az elkészített PFX állományokat telepítenünk kell. Ennek lépései különböznek Windows és Mozilla böngésző (pl. Firefox 3+) tanúsítvány tár esetében.

## <span id="page-7-1"></span>**6.1. PKCS12 (PFX) fájlban található tanúsítvány telepítése Windows tanúsítványtárba**

A Windows tanúsítványtárba a tanúsítvány és kulcs importálásának folyamata a következő:

- 1. Ahhoz, hogy a gépén található PKCS#12 állományt telepítse, kattintson kétszer az Intézőből (Explorer) a \*.pfx, (\*.p12) kiterjesztésű fájlra. Ekkor a tanúsítvány telepítése varázsló indul el.
- 2. Az üdvözlő képernyőn nyomja meg a Tovább (Next) gombot.
- 3. A második képernyőn az importálandó fájl nevét látja. Itt nincs semmi teendő, lépjen tovább a Tovább (Next) gomb segítségével.
- 4. A következő képernyőn adja meg a PKCS#12 fájlhoz tartózó jelszót. Itt állíthatja be a tanúsítvány erős védelmét és későbbi exportálhatóságát. Javasoljuk mindkét opciót kipipálni és ezután a Tovább (Next) gombot megnyomni.
- 5. A következő képernyő megkérdezi, hogy automatikus vagy kézzel történő elhelyezést kíván a megfelelő tanúsítványtárolóban. Itt válassza az

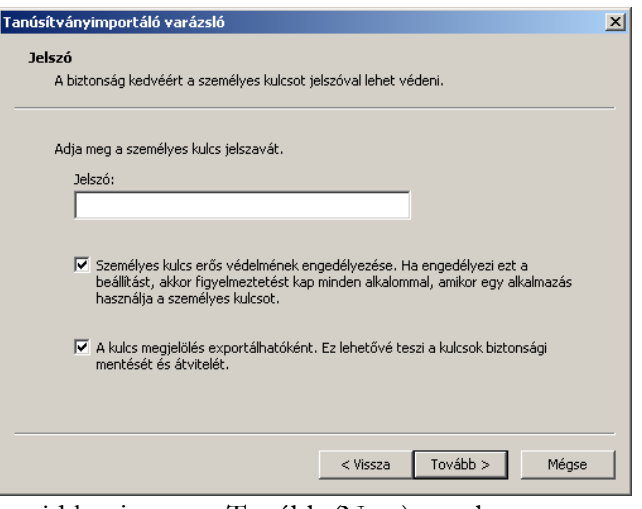

 $8(10)$ 

Automatikus kiválasztást (Automatically...), majd kattintson a Tovább (Next) gombra. 6. Az utolsó képernyőn kattintson a Befejezés (Finish) gombra.

A tanúsítvány telepítése ezzel megtörtént.

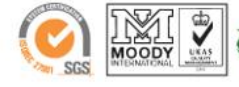

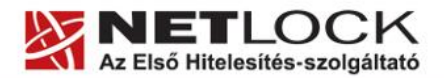

www.netlock.hu

 $9(10)$ 

<span id="page-8-0"></span>**6.2. PKCS12 (PFX) fájlban található tanúsítvány telepítése Firefox 3+ böngésző tanúsítvány tárába**

A Firefox böngészőbe tanúsítvány és kulcs importálásának folyamata a következő:

- 1. Navigáljon el a Tanúsítványok menüpontig. Eszközök > Beállítások > Haladó > Titkosítás fül > Tanúsítványkezelő gomb (Tools > Options > Advanced > Encryption fül > Manage certificates gomb).
- 2. A megjelenő ablakban a Saját tanúsítványok (Your certificates) fülön nyomja meg az Import gombot.
- 3. Ezután tallózza ki a PKCS #12 fájlt, amely a tanúsítványát és a hozzá tartozó kulcsot tartalmazza.
- 4. Adja meg Firefox-on belüli tanúsítványvédelmi jelszót. (mesterjelszó / master password) (Ez az első tanúsítványimportálás előtt nincs beállítva, ekkor kétszer kell begépelnie, és a későbbiek során ez után fog rendszeresen érdeklődni a Firefox böngésző.)
- 5. Ezután adja meg a .pfx fájl jelszavát, amelyet exportálásakor megadott. (Ha adott neki ilyen jelszót.)
- 6. Az importálás után tájékoztatást kap arról, hogy az importálás sikeresen megtörtént, majd nyomjon Ok gombot az összes ablak bezáródásáig.

Ezzel a tanúsítványa és a hozzá tartozó kulcs importálásra került.

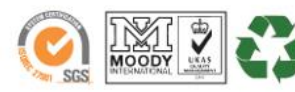

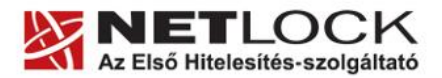

www.netlock.hu

#### <span id="page-9-0"></span>**7. Függelék A – Hibalehetőségek és javításuk**

 **Nem tudok telepíteni, mert a gép azt mondja, hogy adminisztrátori jogosultság szükséges hozzá.**

Valószínűleg nem rendszergazdaként van belépve a gépre, és nincs jogosultsága jelenleg a telepítéshez. Ebben az esetben lépjen be rendszergazdaként és így próbálja meg a telepítést, vagy szóljon a rendszergazdájának.

 **Nem tudok biztonsági másolatot készíteni, mert nem engedi kiválasztani a személyes kulcs importálása lehetőséget Windows tanúsítványtárból.**

A PFX állomány telepítésekor a személyes kulcs importálása lehetőségét ki kell választani

annak érdekében, hogy a későbbiekben a tanúsítványról mentést készíthessünk (pl. megújítást követően).

Ha nem választottuk ezt a lehetőséget, a meglévő PFX állományból újra tudjuk telepíteni azt (eltávolítás, majd újra telepítés), amikor is a személyes kulcs importálását ki tudjuk választani.

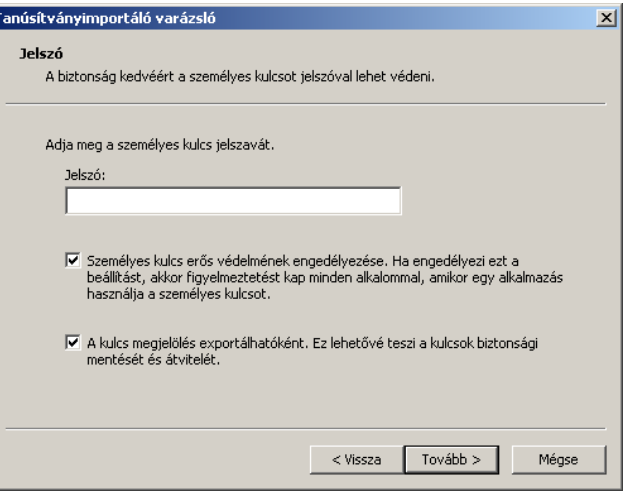

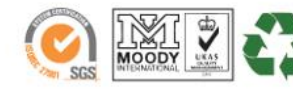

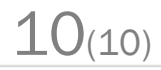